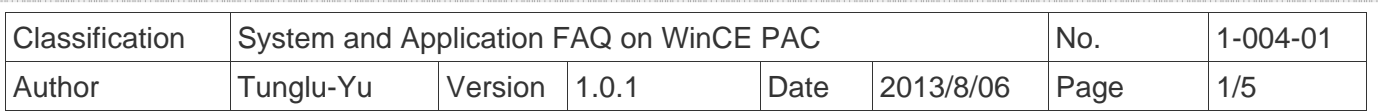

## **How to set up an Egalax USB touch panel**

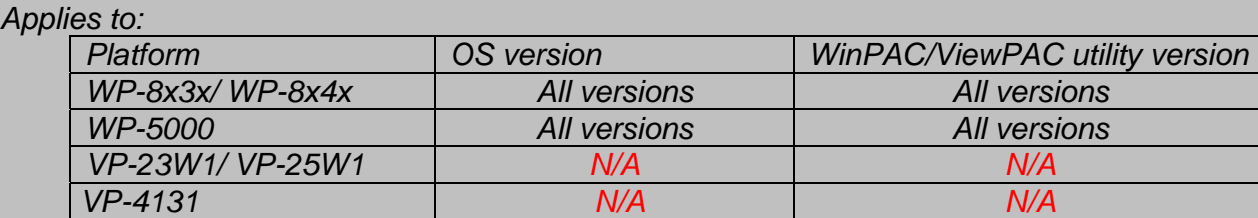

*N/A*: *Not applicable to this platform and OS.*

## **Tips & Warnings**

**To use a touch panel and a keyboard at the same time on WP-8x4x, you need a USB hub to** *expand the single USB port into several.* 

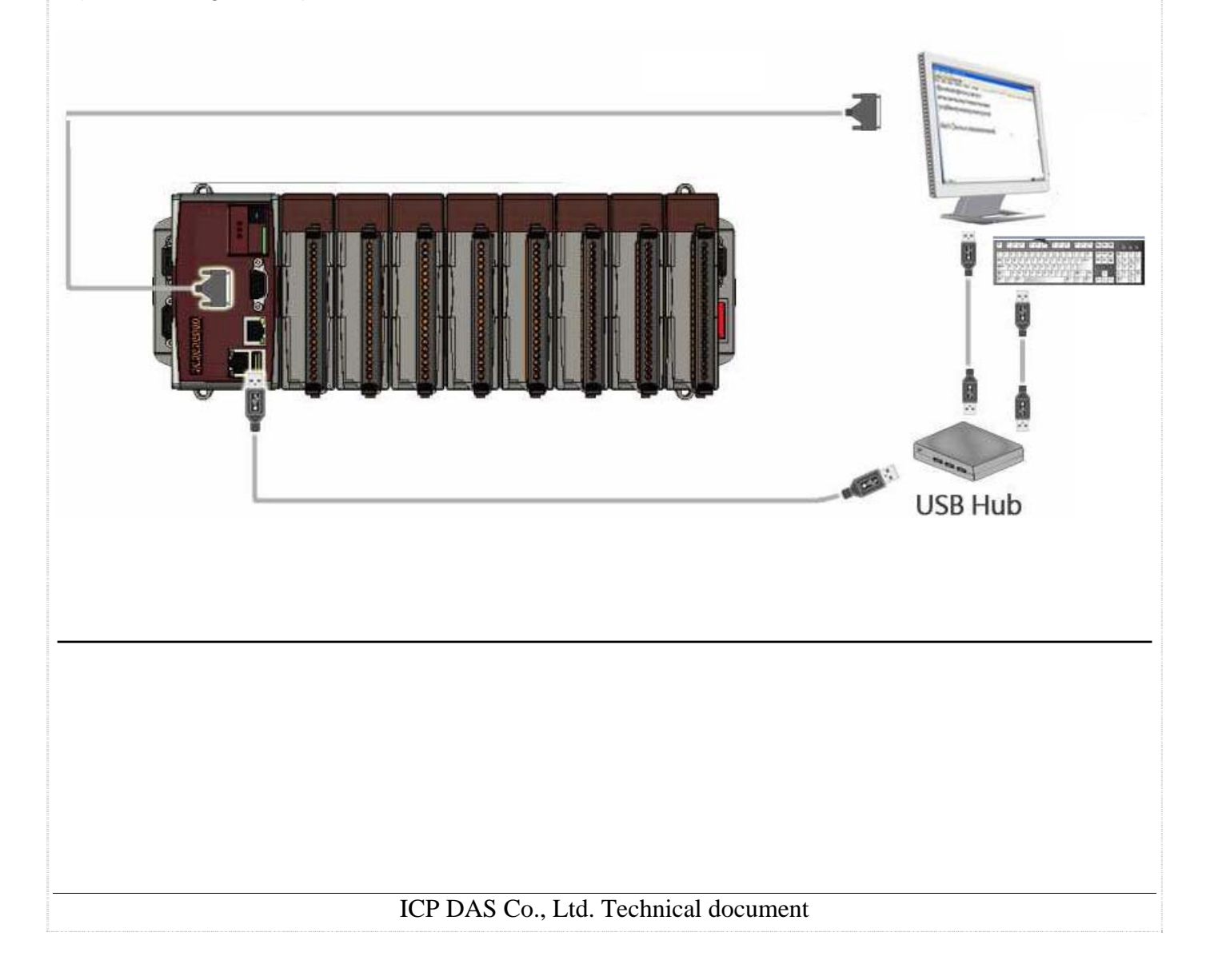

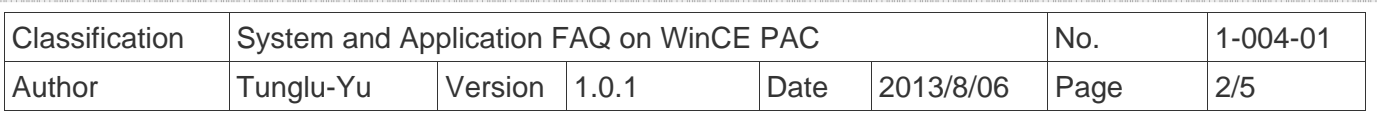

To use an Egalax USB touch panel, perform the following steps:

**Step 1:** Locate the driver.

The **Egalax\_USB\_TOUCH\_V20100507.CAB** file is located at

- 1. **WinPAC file path:** \Micro\_SD\External\_device\_driver\
- 2. CD: \napdos\wp-8x4x\_ce50\Micro\_SD\External\_device\_driver\
- 3. ftp://ftp.icpdas.com/pub/cd/winpac/napdos/wp-8x4x\_ce50/Micro\_SD/ external device driver/

 **Step 2:** Install the driver.

2.1. Double click the **Egalax\_USB\_TOUCH\_V20100507.CAB** file, and then click "OK".

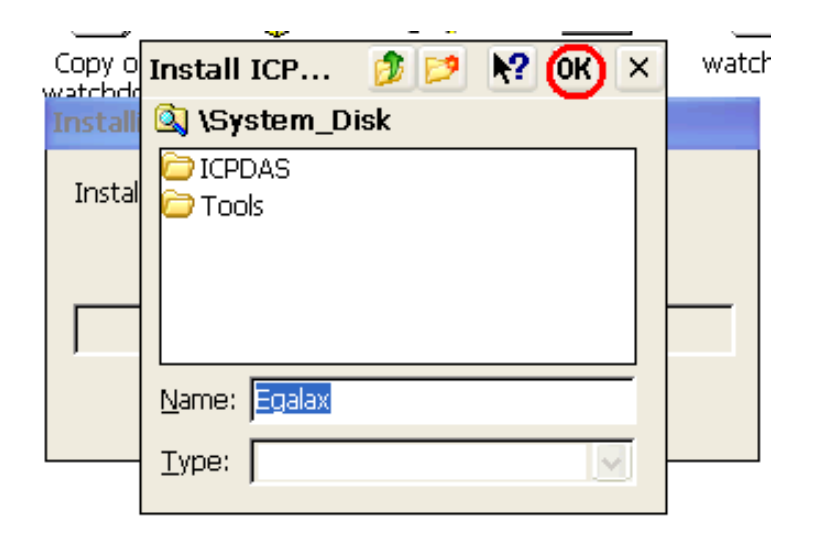

 **Step 3:** Save and Reboot your WinPAC.

3.1. Start the Win PAC utility. Click the "File"  $\rightarrow$  "Save and Reboot" menu option.

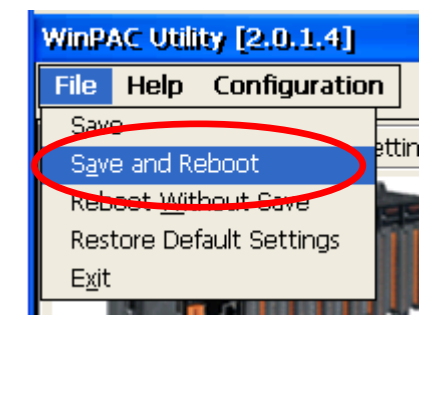

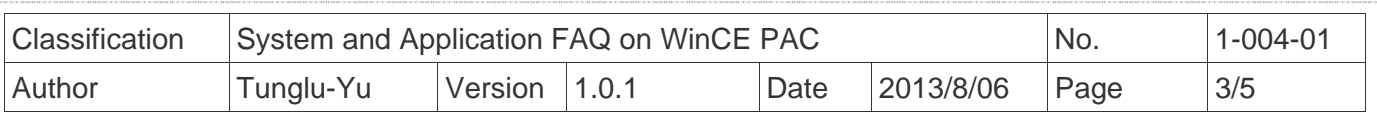

3.2. Click the "**Yes**" button and wait for reboot.

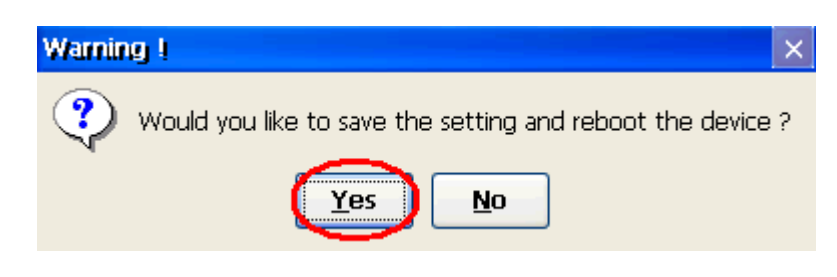

**Step 4: Calibrate the touch panel.** 

4.1. After rebooting, click Start  $\rightarrow$  Programs  $\rightarrow$  USB\_TOUCH  $\rightarrow$  Egalax  $\rightarrow$  TouchKit.

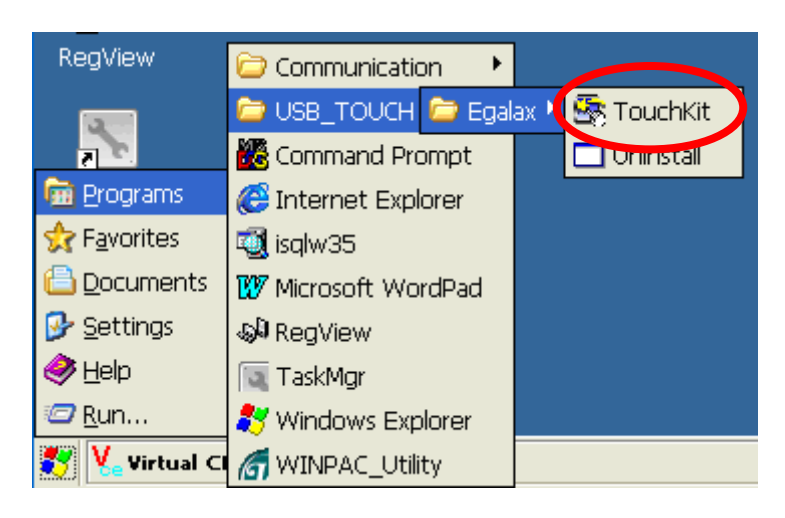

4.2. Click the "**4 Pts Cal**" button.

(Clicking the "25 Pts Cal" button could run a more accurate calibration process)

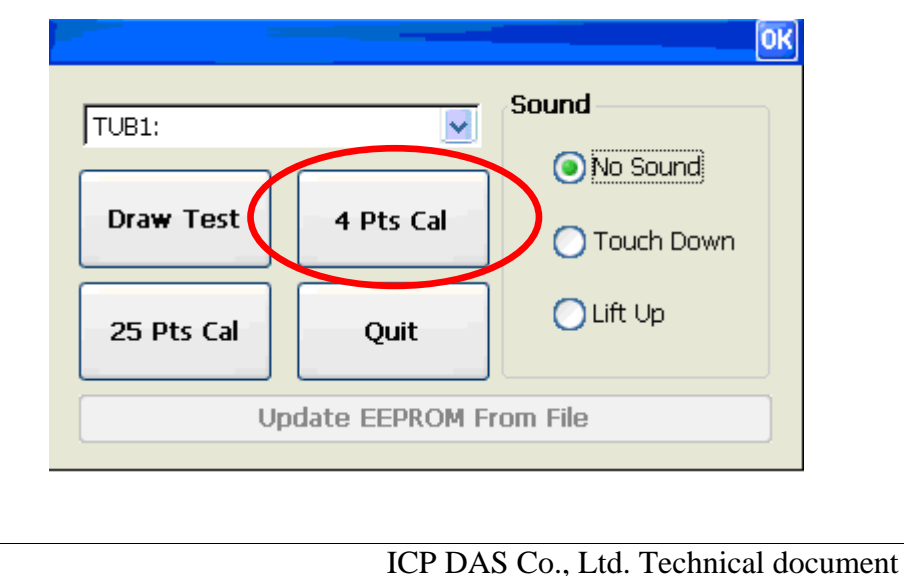

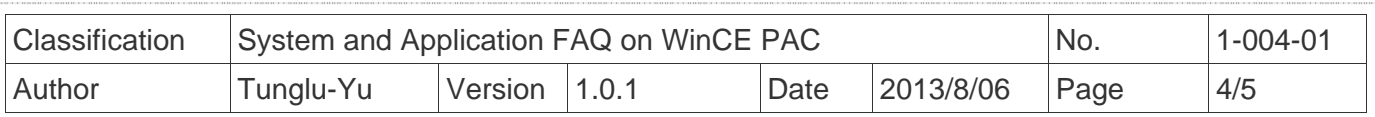

## 4.3. Touch the "X" icons on the monitor one by one to perform the calibration process.

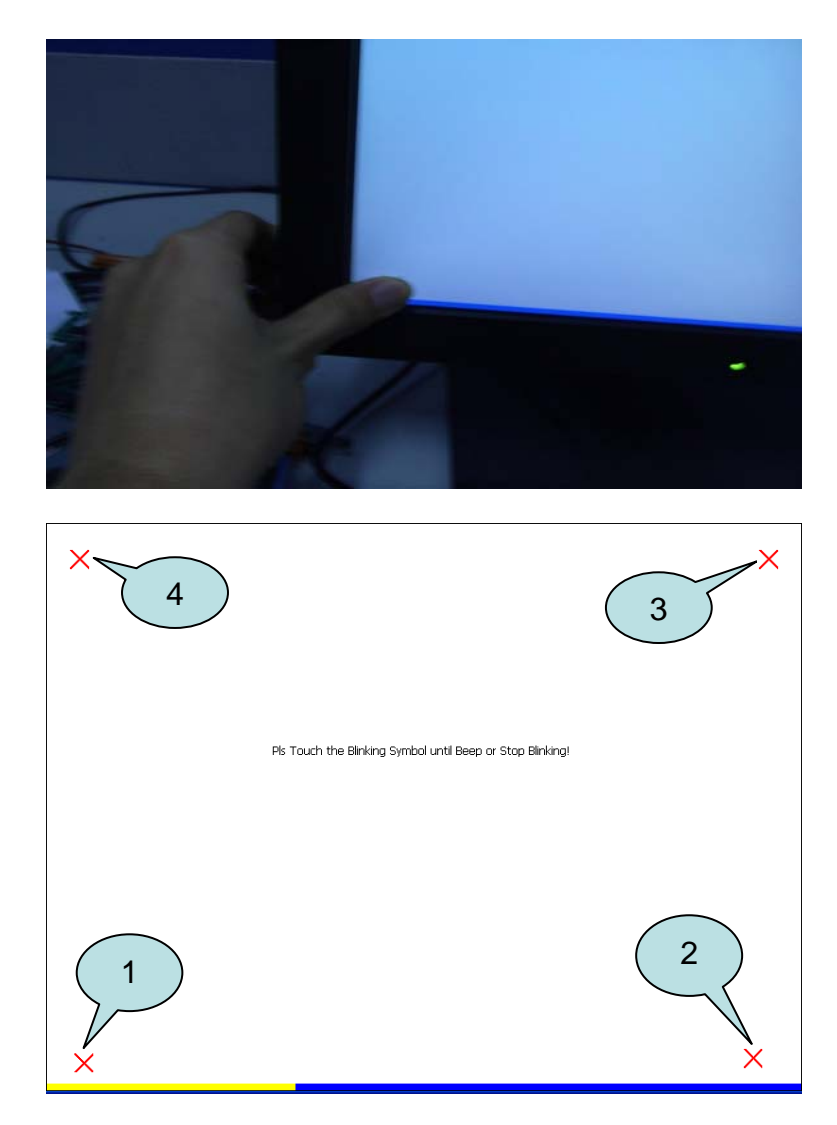

**Step 5: Save the settings.** 

- 5.1. Start the Win PAC utility; click the "File"  $\rightarrow$  "Save and Reboot" menu option.
- 5.2. Click the "**Yes**" button and wait for reboot.

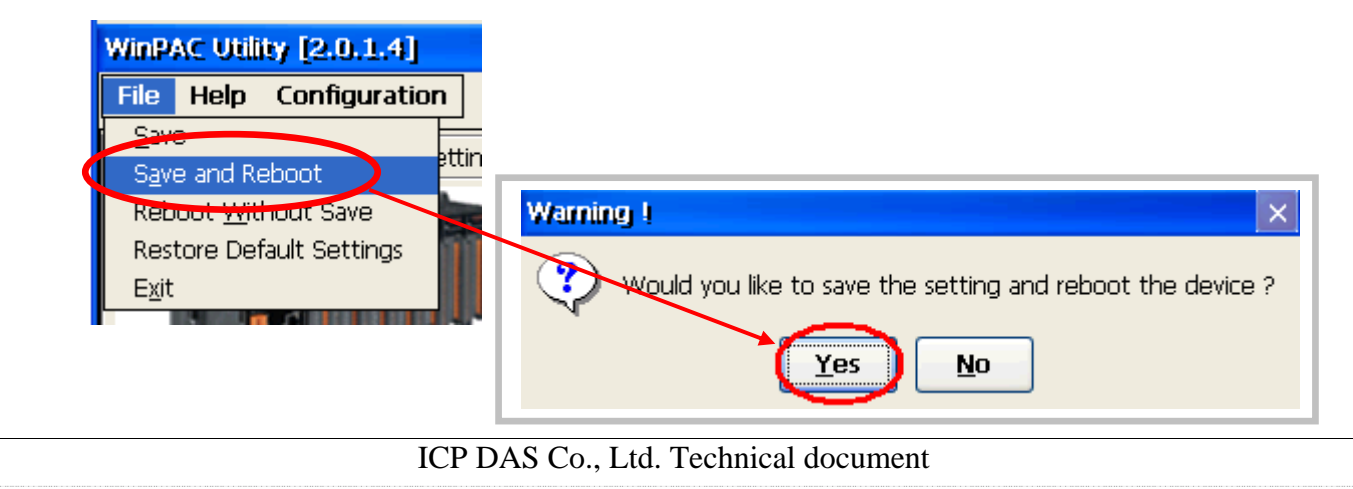

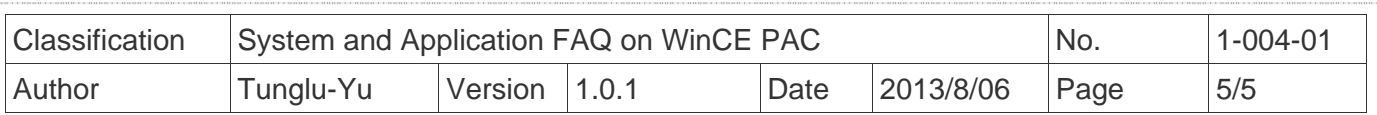

## **Revision History**

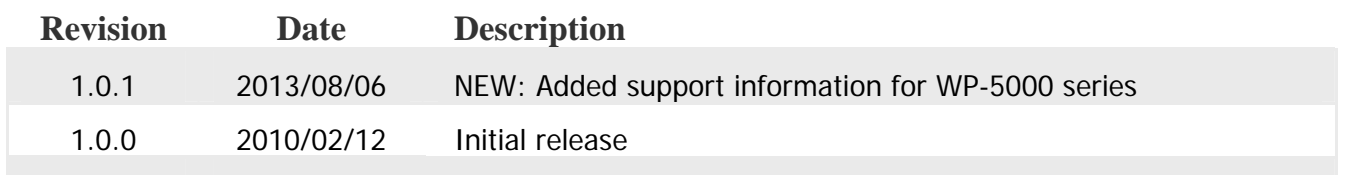